#### Reflektometr optyczny OTDR

# Dostosowywanie konfiguracji testowej

Przed przystąpieniem do pobrania należy dostosować konfigurację testu.

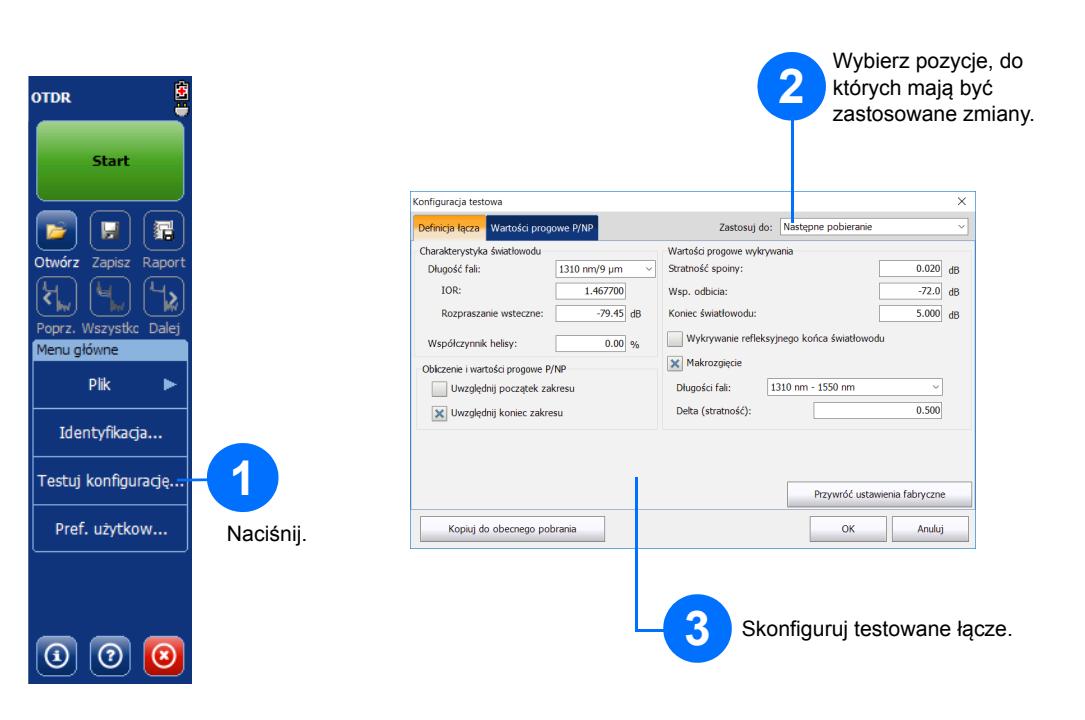

# Ręczne analizowanie wyników

Widok Podsumowanie umożliwia wyświetlenie zestawienia wyników pobierania. Można uzyskać do niego dostęp, naciskając kartę **Podsumowanie**.

# Objaśnienia dotyczące widoku Podsumowanie

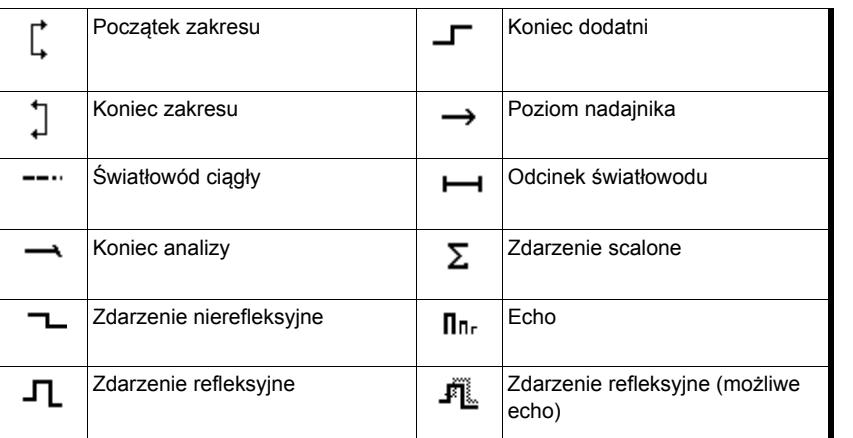

# Przyciski skrótów

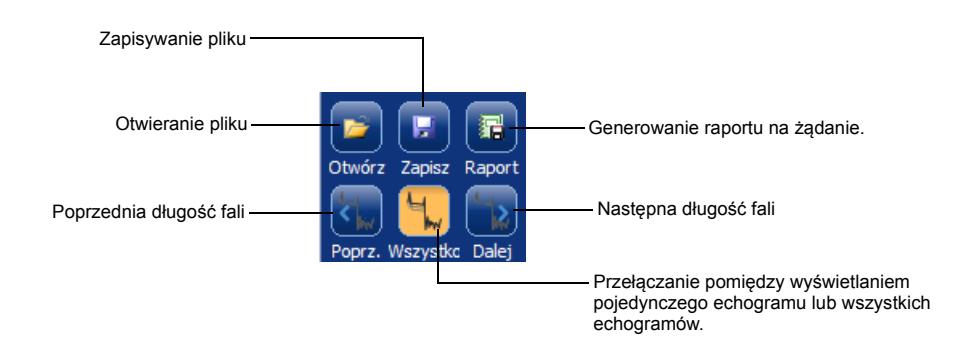

Przedstawione poniżej ikony oznaczają możliwe typy zdarzeń w wynikach testów:

### Objaśnienia dotyczące ikon w tabeli zdarzeń

Na karcie **Zmierz** można skonfigurować markery oraz typ pomiaru w celu wyświetlenia wyników w sposób zgodny z potrzebami użytkownika.

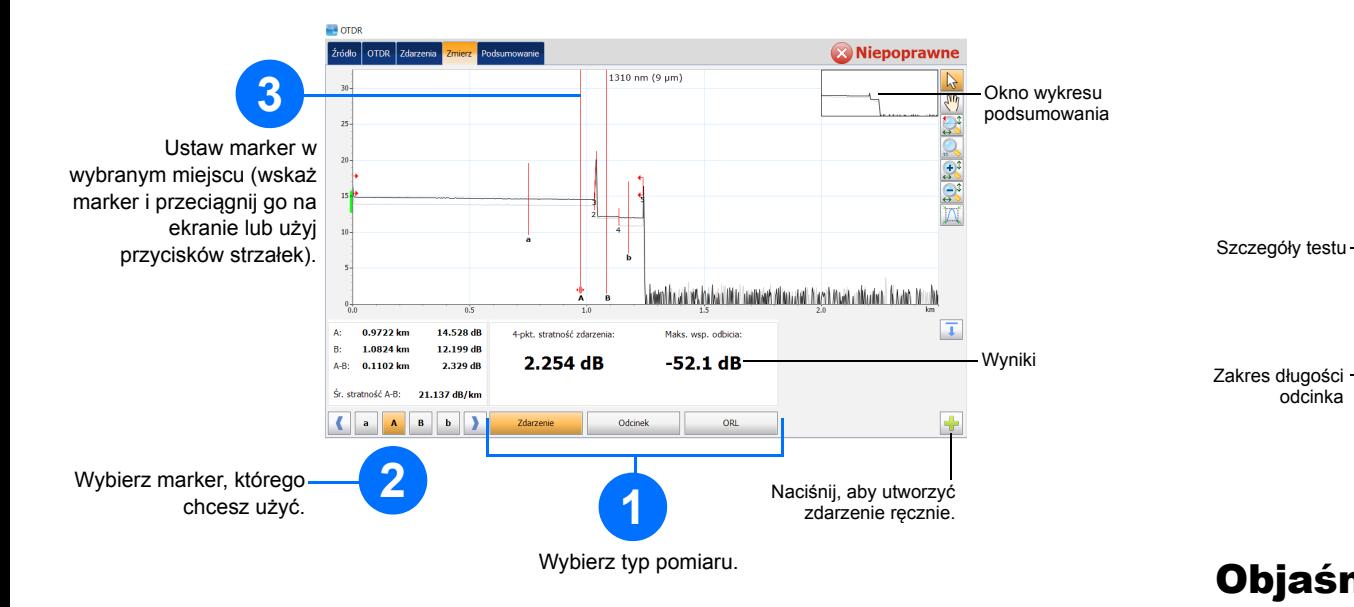

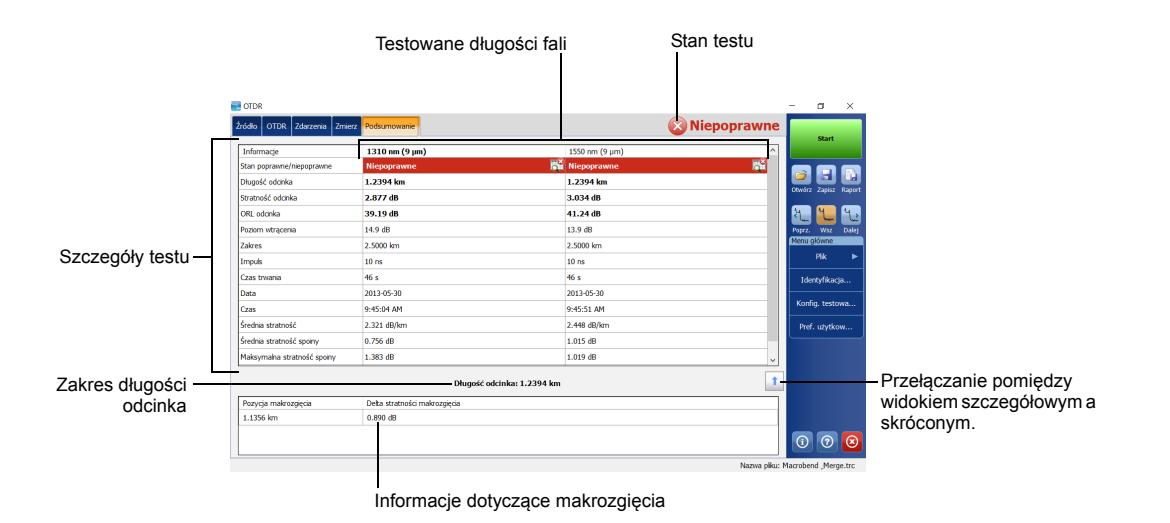

© 2017 EXFO Inc. Wszystkie prawa zastrzeżone.

 $\odot$  CE

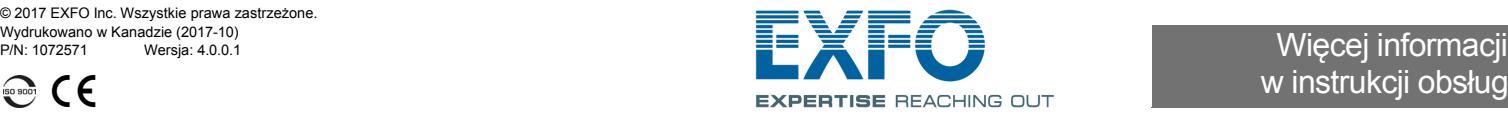

# w instrukcji obsługi.

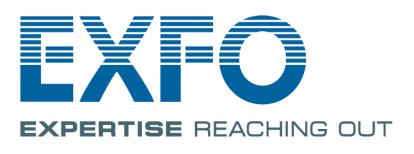

**4**

# Korzystanie z trybu uśredniania

### Korzystanie z trybu czasu rzeczywistego

W trybie czasu rzeczywistego urządzenie monitoruje łącze światłowodowe i natychmiast sygnalizuje zachodzące zmiany. Ten tryb jest dostępny tylko dla jednej długości fali w danym momencie.

W trybie uśredniania urządzenie wykonuje serię pobrań zgodnie z ustawieniami zakresu, szerokości impulsu oraz czasu trwania i uśrednia wyniki na ekranie.

Przycisk **Auto** ułatwia szybkie skonfigurowanie urządzenia poprzez automatyczną ocenę optymalnych ustawień pobrania dla światłowodu podłączonego aktualnie do urządzenia. Wybór ustawień następuje po naciśnięciu przycisku **Start**.

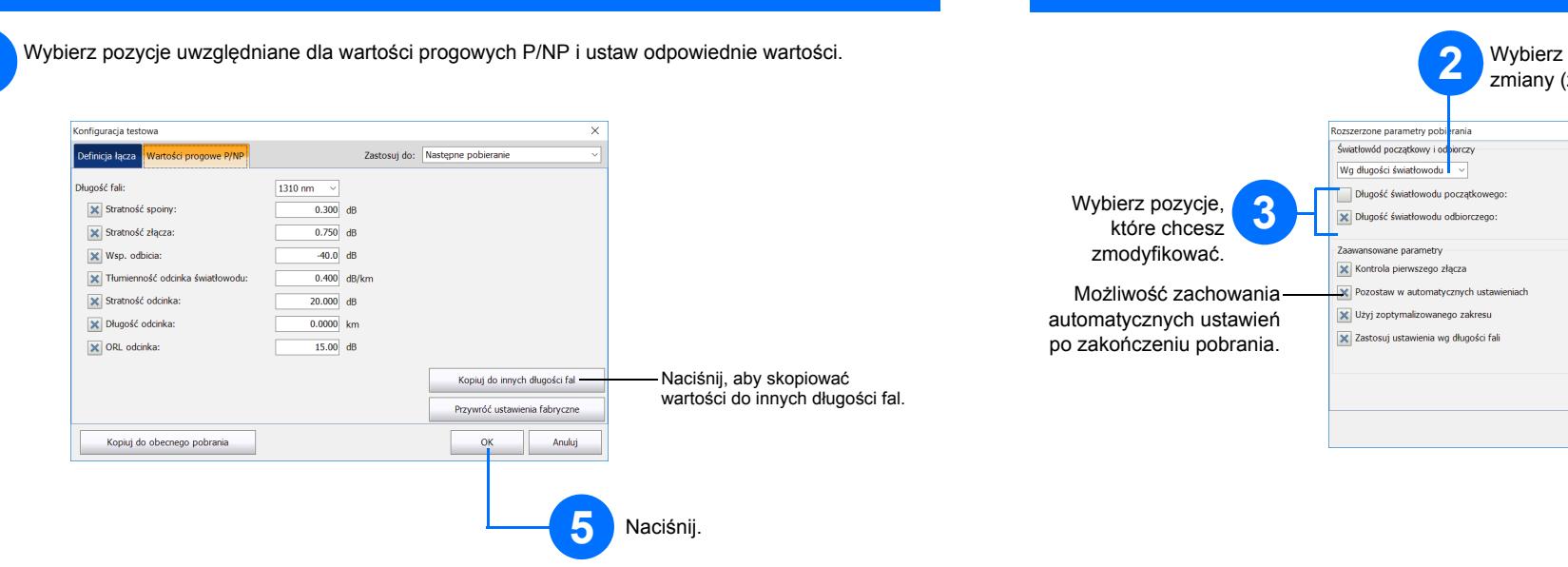

### Korzystanie z funkcji automatycznych ustawień

Światłowody nadajnika i odbiornika są używane w celu określenia pierwszego i ostatniego złącza światłowodu. Pomagają w określeniu rzeczywistego początku i końca zakresu.

### Definiowanie światłowodów nadajnika i odbiornika

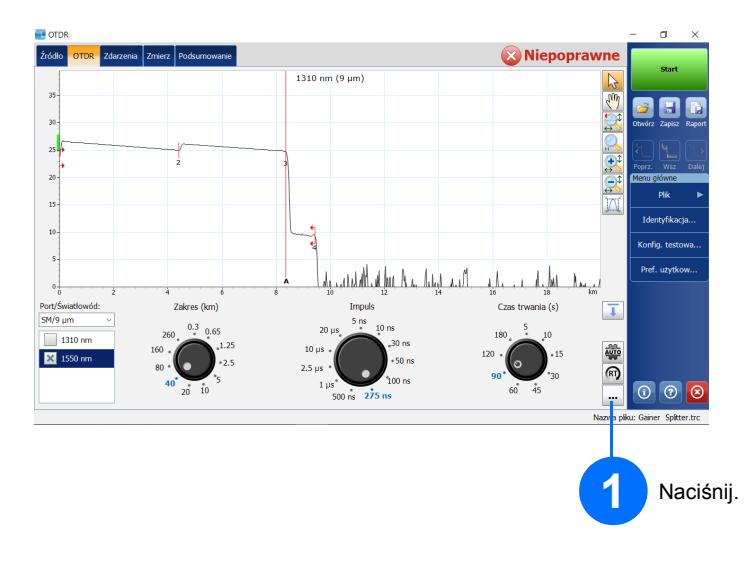

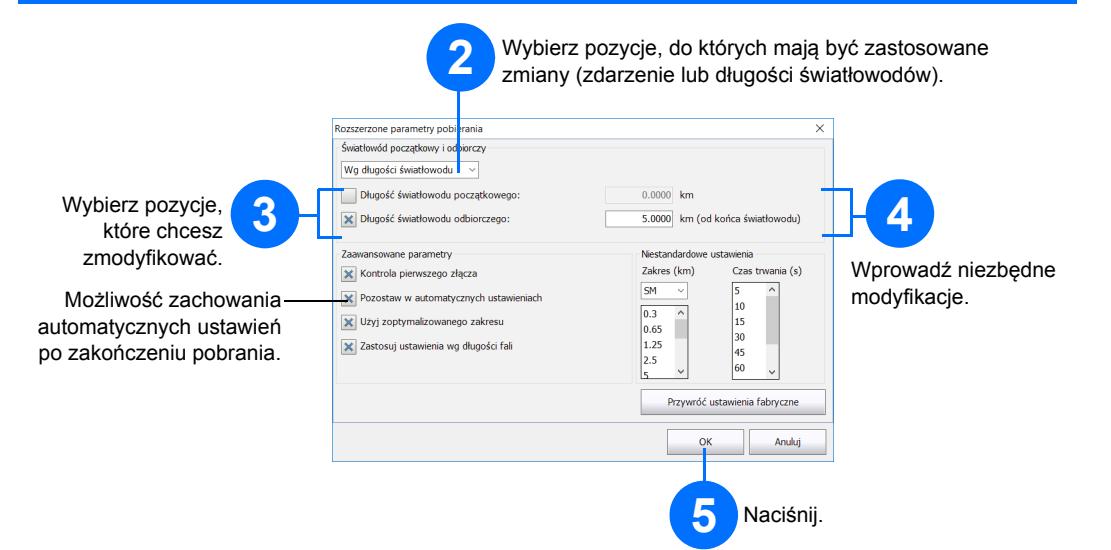

*Uwaga: W przypadku korzystania z funkcji automatycznych ustawień pokrętła Impuls i Zakres nie są dostępne w tym oknie.*

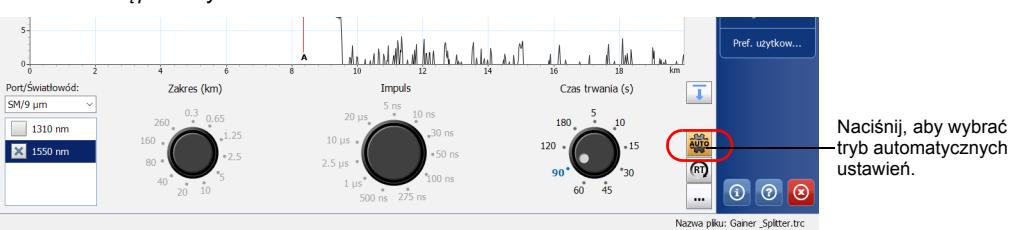

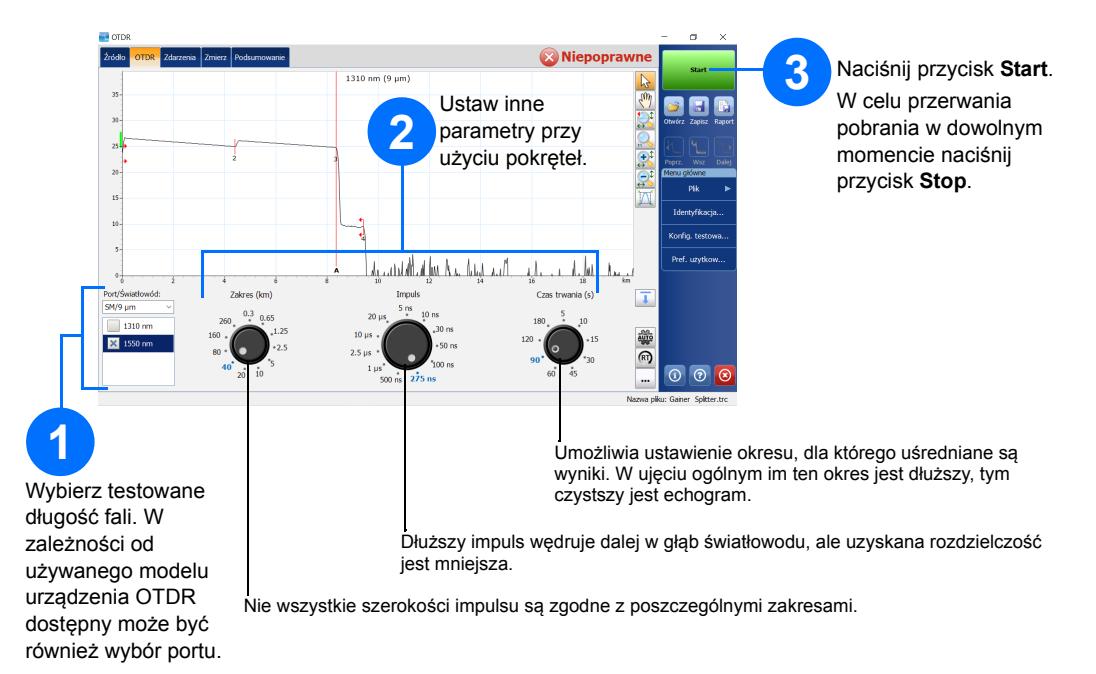

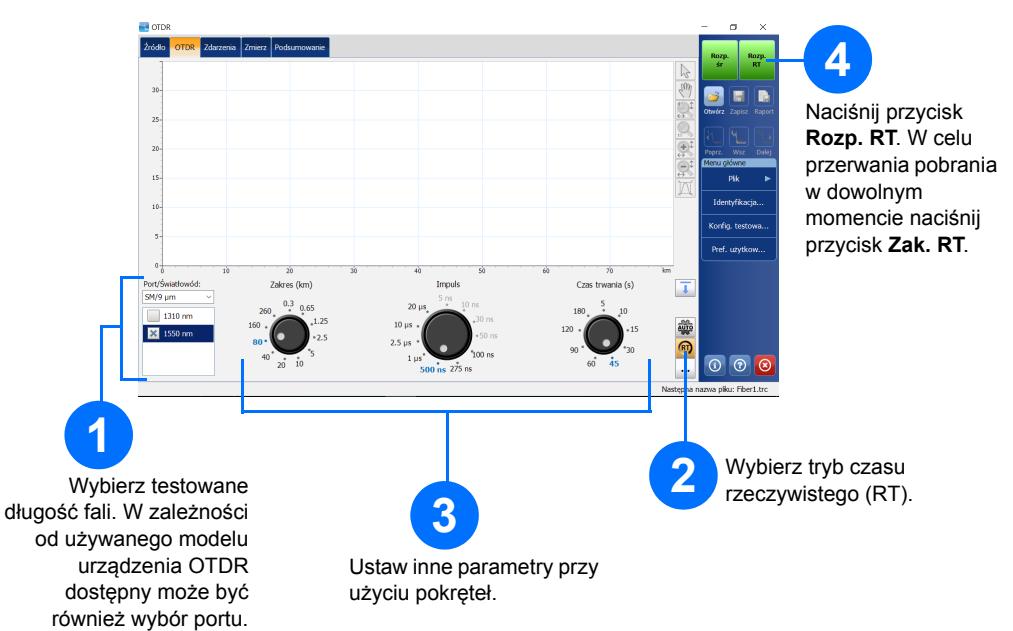